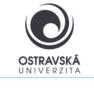

01/2024

### What is it good for?

With a VPN, you can connect to the University of Ostrava network. This gives you access to OU services that may not be available directly from the internet.

#### Who is the service available for?

The service is available for all students and staff of the University of Ostrava and for external users who need to access the University of Ostrava network.

#### How can I connect?

Users can use a VPN connection using the SSL-VPN client FortiClient. After installing the FortiClient client on your device, your device will be assigned with the IP address of the OU network.

#### Link to download

https://www.fortinet.com/support/product-downloads#vpn

### **Setup parameters**

For the name (VPN Name) enter: VPN OU, type VPN select: SSL VPN

Remote gateway address enter: vpn.osu.cz

Username: enter your portal login name here, usually in the form of portal login name.

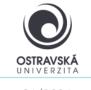

01/2024

### **DETAILED DESCRIPTION OF INSTALLATION AND SETUP**

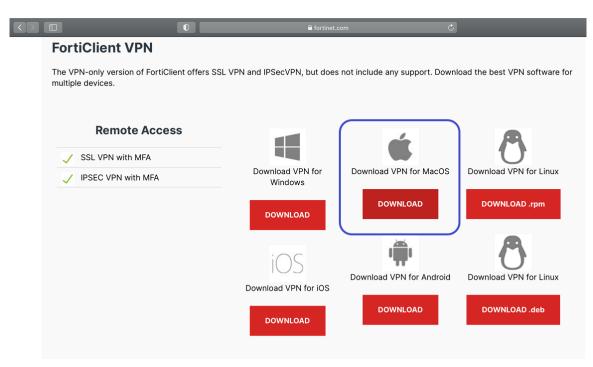

1. Select and app download Select this App and download it.

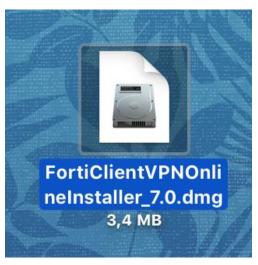

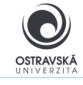

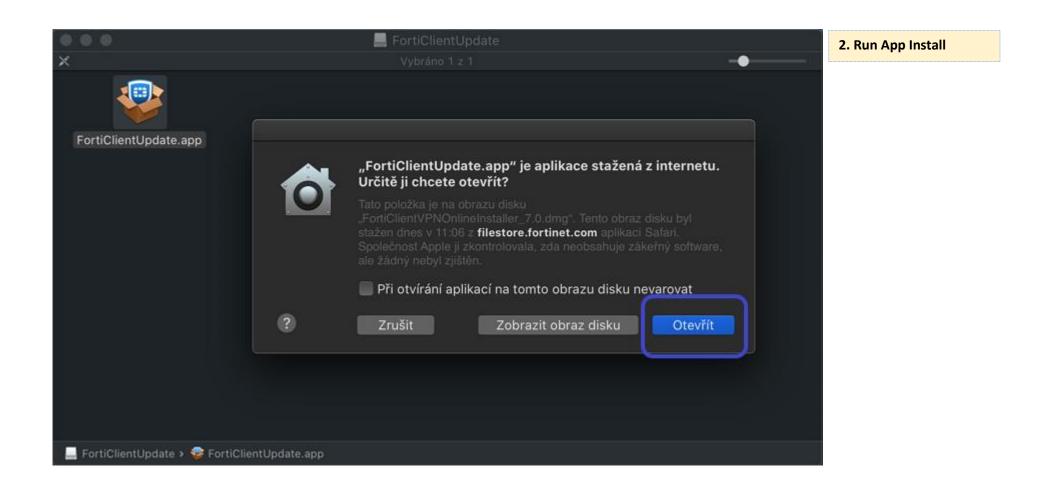

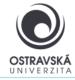

01/2024

#### 3. Follow the pictures with next steps

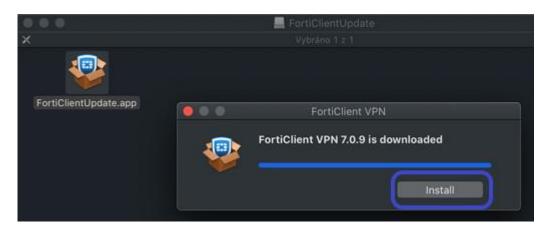

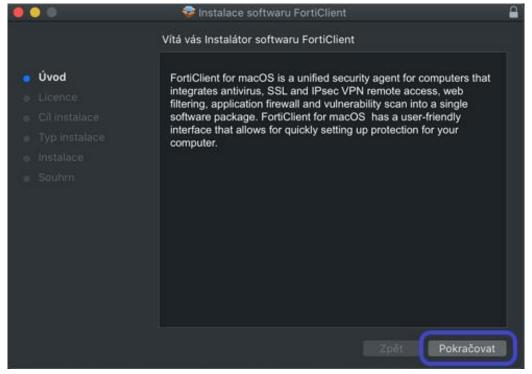

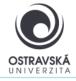

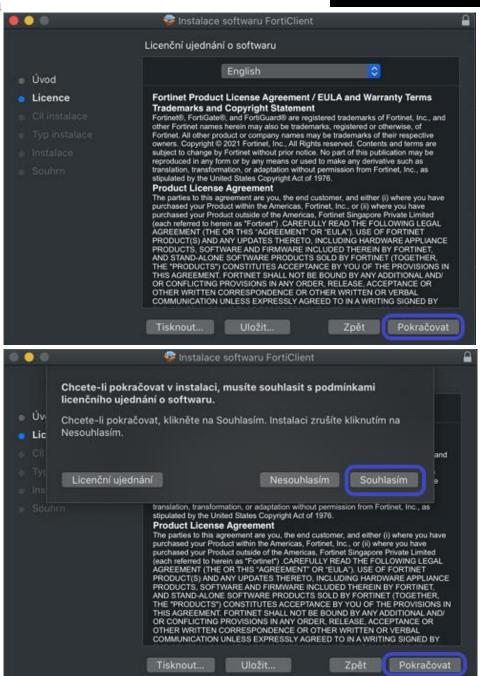

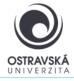

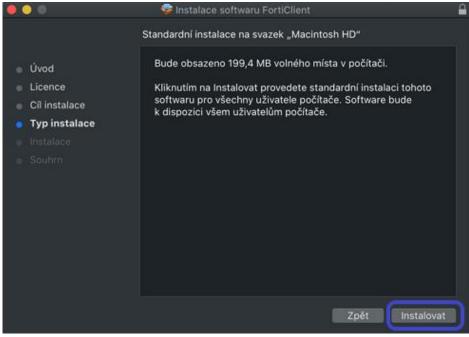

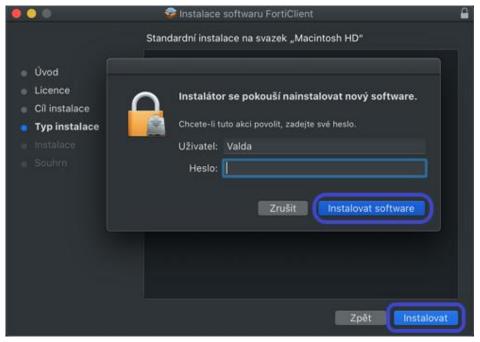

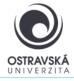

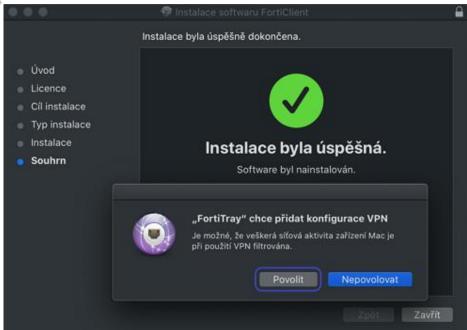

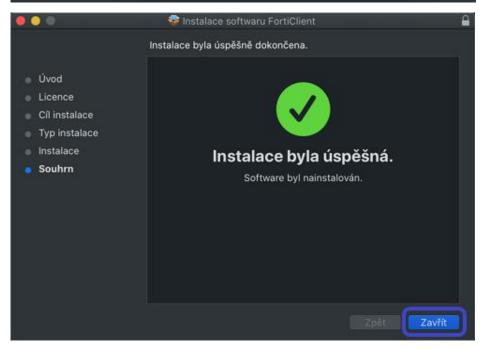

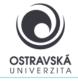

01/2024

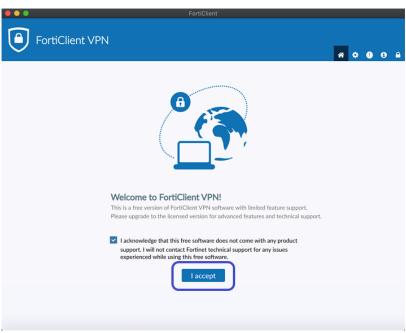

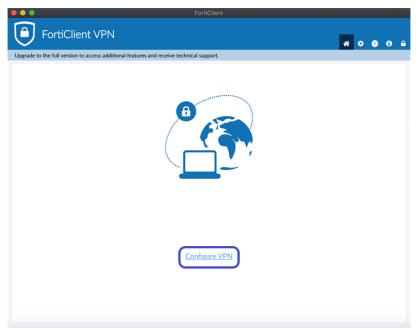

4. Start Forti Client app

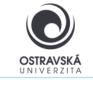

01/2024

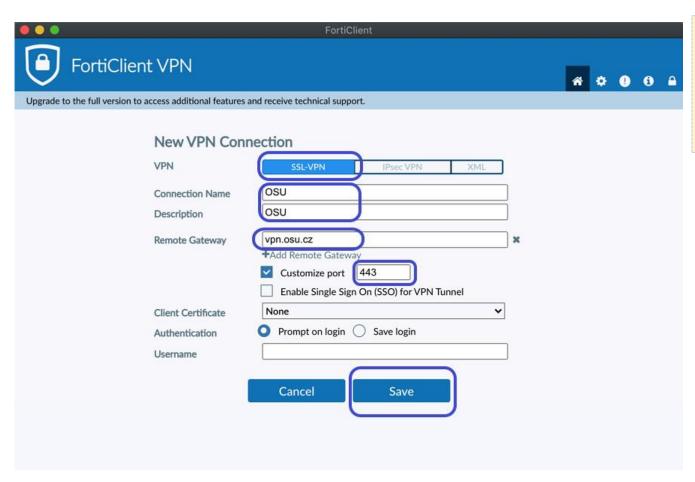

#### 5. Fill in the details

Connection name (Description) enter: osu Enter Host (Remote Gateway): vpn.osu.cz

Enter port: 443

For VPN type, select: SSL

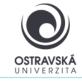

01/2024

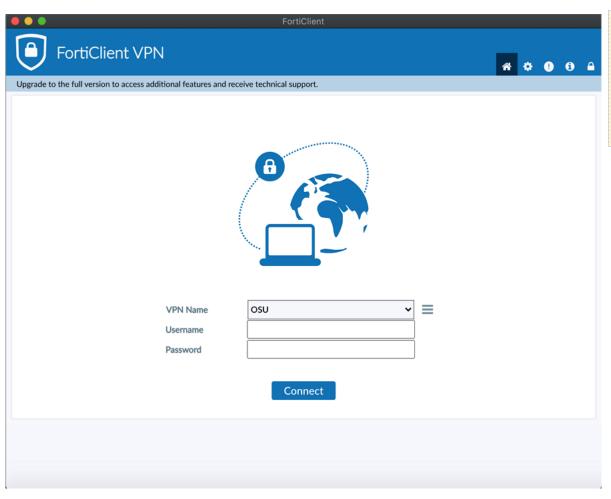

### 6. Run app and create connection

For username and password, enter the same login details as for the Portal or OU mailbox (e.g. abcdef01@osu.cz).